# Web 会議システム Zoom(ズーム)を使った会議で 要約筆記を行う方法 ーマ・ご ・ ・ ー<br>2020.5.17 作成版

(一人入力、画面共有による簡便な方法)

・多くの事業体では、要約筆記用ソフト IPtalk を利用して 養成が行われています。その知識で Web を利用した派遣が できるよう、IPtalk を使って説明します。

・この資料の方法は一人入力で、チームでの要約筆記や連 係入力ができませんが、シンプルで簡便に行えます。

・画面共有ではなく、一人の参加者として画面を映す方法 や連係入力を行う方法の資料は、現在作成中です。近日公開 します。

Ⅰ)Zoom 用要約筆記画面の設定と準備

Ⅱ)Zoom への接続と画面の共有方法

Ⅲ)動作確認と交代方法

Ⅳ)参加者側でおこなう要約筆記の画面設定

Ⅴ)便利な機能

(特非)全国要約筆記問題研究会

# Ⅰ)Zoom 用要約筆記画面の設定と準備

●Zoom で要約筆記をつける

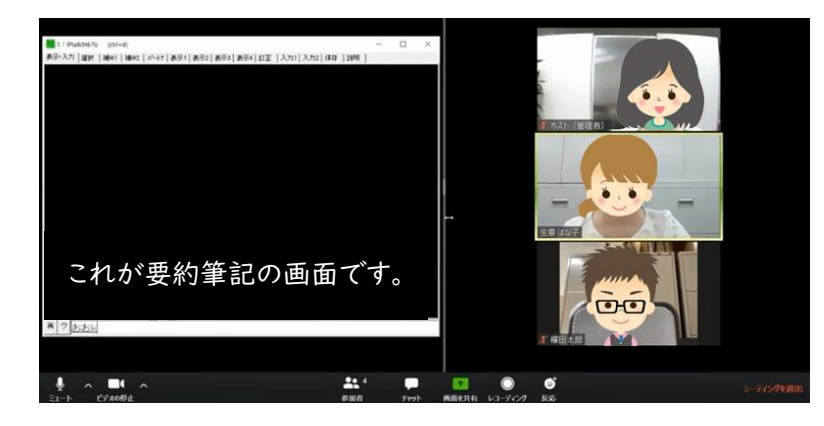

Zoom には、画面共有という機 能があります。指定した画面を 参加者と共有できます。

要約筆記者は自分の IPtalk の 表示部と入力部を参加者全員 で共有すれば通訳が始められ ます。

長時間の会議なら、別の要約筆記者もメンバーに加われば、交代もできます。

ですが、共有できるのは 1 つの画面だけです。

ですから、担当が交代したら、その人の表示部と入力部を共有します。 要約筆記者が在宅で行う簡便な方法です。

**●Zoom 用の画面をつくる** 

参加者が利用しやすいように、まず、表出される IPtalk の画面をそろえましょう。

IPtalk の画面構成を説明します。

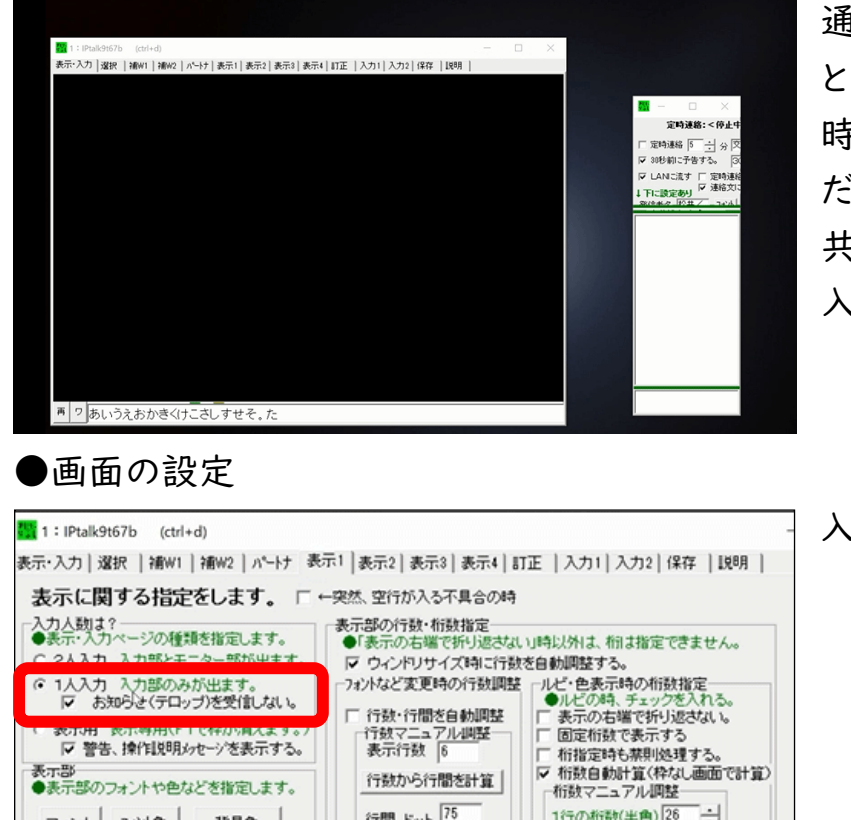

通訳は、1 人入力です。他の人 とチームにはなれません。 時間で交代していくと考えてく ださい。 共有するのは、IPtalk の表示 入力画面です。

入力人数は 1 人です。

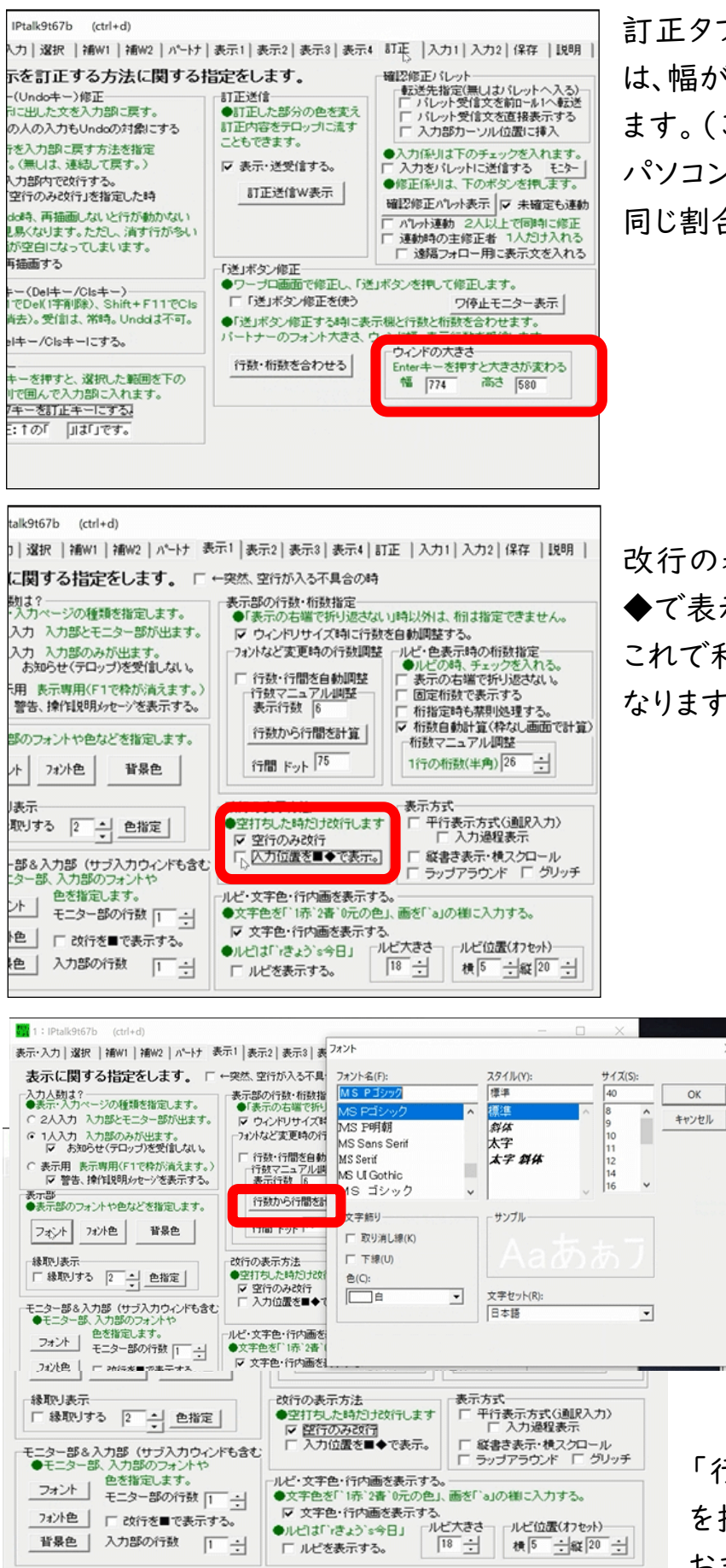

訂正タブを開き、ウインドウの大きさ は、幅が 774、高さを 580 に設定し ます。(この数値にすれば利用者の パソコンで要約筆記者が交代しても、 同じ割合で見ることができます。)

改行の表示方法の「入力位置を■ ◆で表示」のチェックを外します。 これで利用者の画面に表示されなく なります。

> 一例として、要約筆記者 全員が先ほど設定したウ インドウの大きさで、MSP ゴシックのサイズ 40 で、 15 文字 6 行の表示にし ます。

「行数から行間を計算」ボタン を押して、表示行間も確認して おきましょう。

#### ●連絡窓をタイマーとして使用する

表示·入力 | 選択 | 補W1 | 補W2 | パートナ | 表示1 | 表示2 | 表示3 | 表示4 | 訂正 | 入力1 | 入力2 | 保存 | | 脱明 | 5元へ2月1選戦(神が11番82 | ハーナ] 表示1| 表示2| 表示3| 表示4| 訂正 | 人刀1| 入刀2 | 8+0+<br>表示設定などの体部と続き<br>- 表示設定などの体部と続き<br>- 2005[編集記録表88巻/1か3<br>- 2005[編集記録表88巻/1か3<br>●表示などの設定ご名前を付けて体存できます。

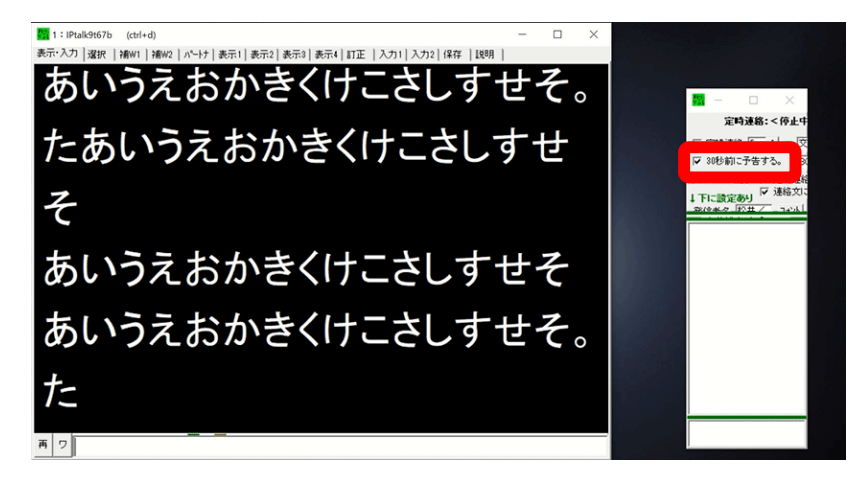

ログ加工<br>ログを暗号化し保存<br>暗号ログを解読<br>視動ログを連結

(元LVSV)-ズ  $\Box \mathcal{D} \mathcal{C} \mathbf{a} \mathcal{P}^\perp$  連絡窓は要約筆記者全員に 流れませんが、交代の目安 に使います。

後で交代の方法を説明しま すが、次の要約筆記者が準 備をする時間が必要になり ます。

そのため、30 秒前に予告す るにチェックを入れます。

連絡窓は、Zoom の参加者 には見えないようにします。こ れも後で説明します。 ここまでできたら、次回に利 用できるよう Zoom 用として 設定を保存しておきましょう。 Zoom用として、名前を付けて 保存します。

定時連絡:<停止9

厂 定時連絡 |5 ̄ <mark>---</mark>| 分 |文<br>|マ 30秒前に予告する。 | ③

■ LANご流す 厂 定時連絡<br>↓ 下に設定あり マ 連絡文に

以上が IPtalk の設定のポイントです。

暗号化<br>ログを暗号化して保存します。<br>バスワード | 極密<br>■ 暗号化した口分、口分とって<br>● 暗号化した口分を行きます。<br>しかし、口グを利正したい人に引用するなど<br>しかし、ログタイルス用するなど<br>| はせき><br>く注き>

トル基<br>暗号化保存中は漢字変換などが<br>遅くなることがあります。

●その他

 $\frac{100}{24}$ 1: IPtalk9t67b (ctrl+d

表示文の記録の保存と消去<br>日付時間、txtという名前で保存されます。

3月2020年 - シーンは、2020年 - 2020年 - 2020年 - 2020年 - 2020年 - 2020年 - 2020年 - 2020年 - 2020年 - 2020年 - 2020年 - 2020年 - 2020年 - 2020年 - 2020年 - 2020年 - 2020年 - 2020年 - 2020年 - 2020年 - 2020年 - 2020年 - 2020年 - 2020年 - 2020年 - 2020

- 「10」 分ごとチェックして<br>|10 分ごとこチェックして<br>|1000 行以上、または180 KByte以上に<br>|こなっていたら消去(保存)する。<br>|- 「表示・入力」tabiこ記録量を表示する。

| Ptalk終了時に自動保存する |\* irlakar | \*#こ目動||\*|\* シ こ。<br>|定期的な消去と分割||年程<br>|第1回||おりの量が多くなると表示がおかしくなる<br>||事があるので、定期的に消去する必要があります。<br>| G消去の瞬間、ワープ口画面は海の様に流れます。)

保存 | 统込 | 保存力

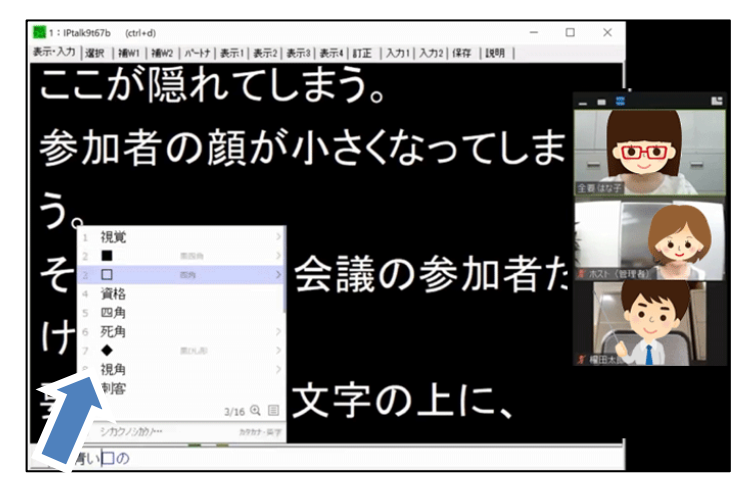

画面共有では、要約筆記者の入力 部も共有されます。

ですから IME の予測変換、ATOK の推測変換などは、切っておきましょ う。

Zoom に接続する前に、要約筆記者 は以上の準備をしておいてください。

変換画面が出ると見づらい

# Ⅱ)Zoom への接続と画面の共有方法

●会議の参加

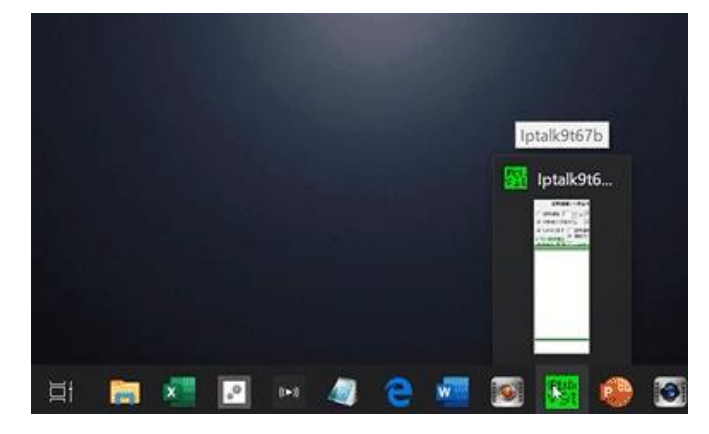

それでは、実際の会議での通訳の方 法を説明します。 事前に IPtalk を立ち上げて、Zoom 用の設定を読み込んでおきます。

5

1.Zoom への参加方法

会議を始めるには、ホストが参加者を招待する、あるいは会議 ID とパスワードで

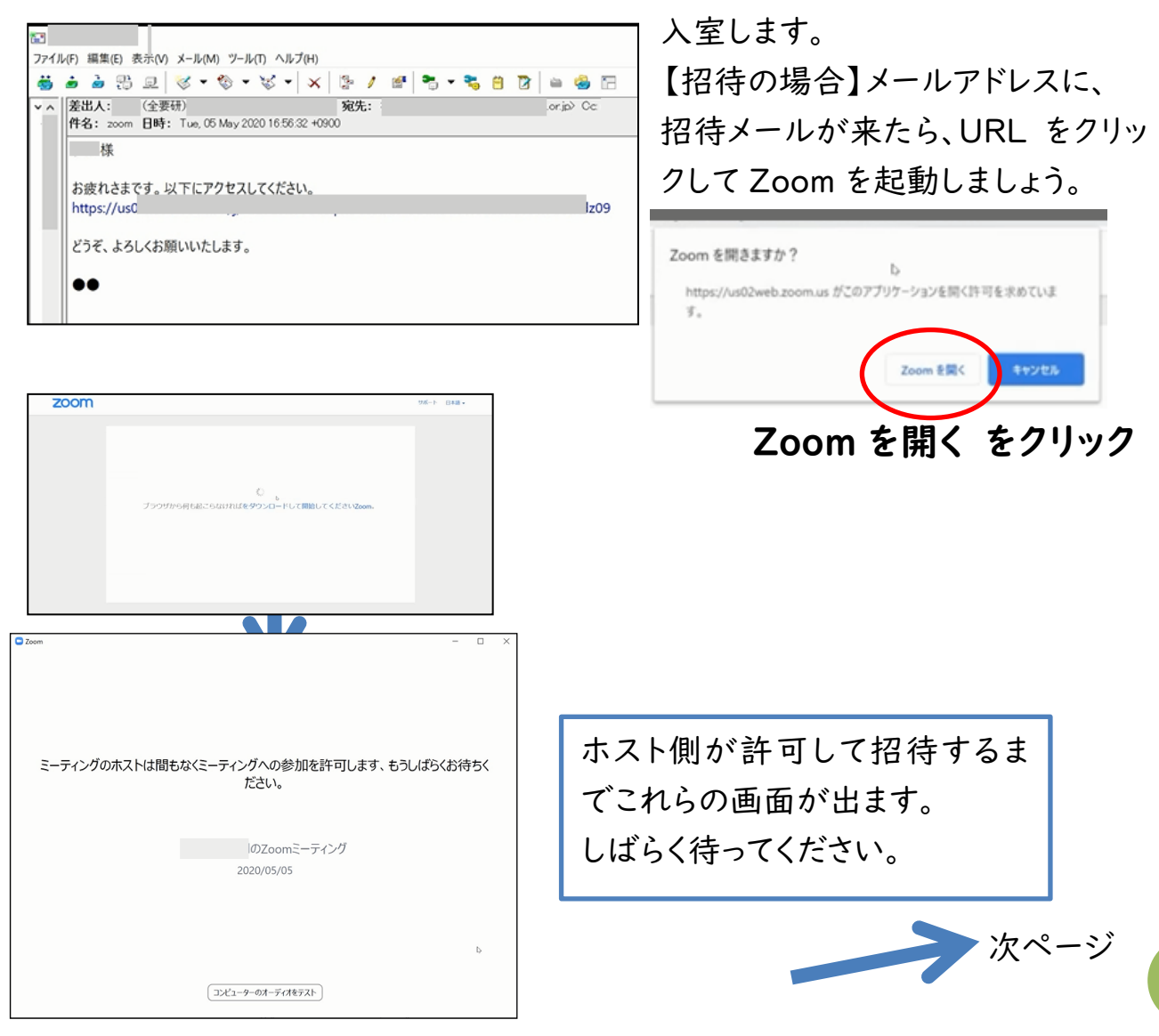

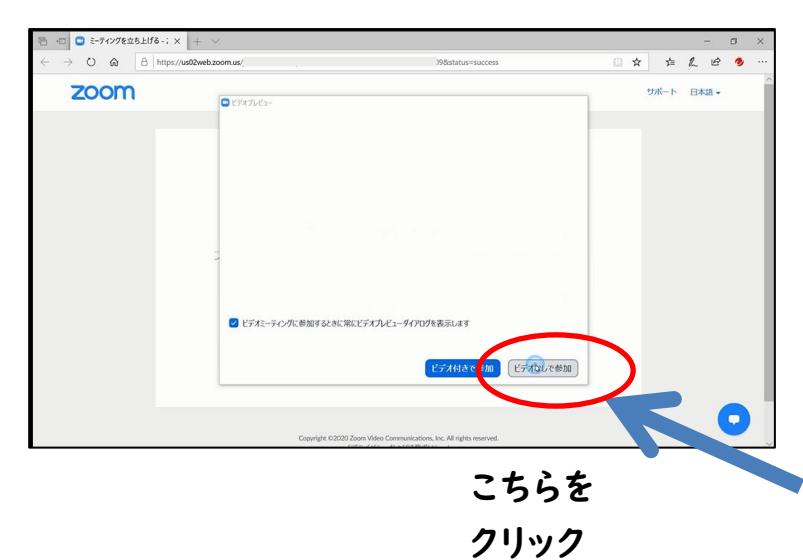

「ビデオなしで参加」で入ります。 利用者が多くなったとき、「ビデオ なしで参加」の人は画面から消 せます。少しでも参加者の顔が 見えるように「ビデオなし」にしま す。

音声は聞こえます。また、発言も できます。

2.Zoom での要約筆記者用設定

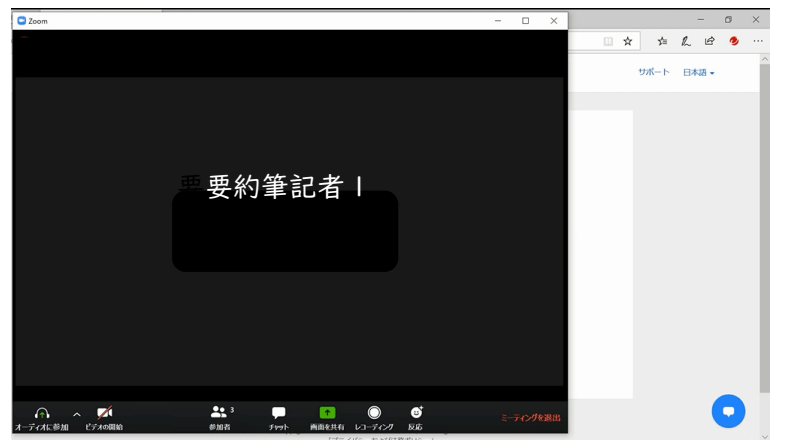

接続して会議に参加できたら、まず Zoom の設定をしましょう。

①名前の確認、修正

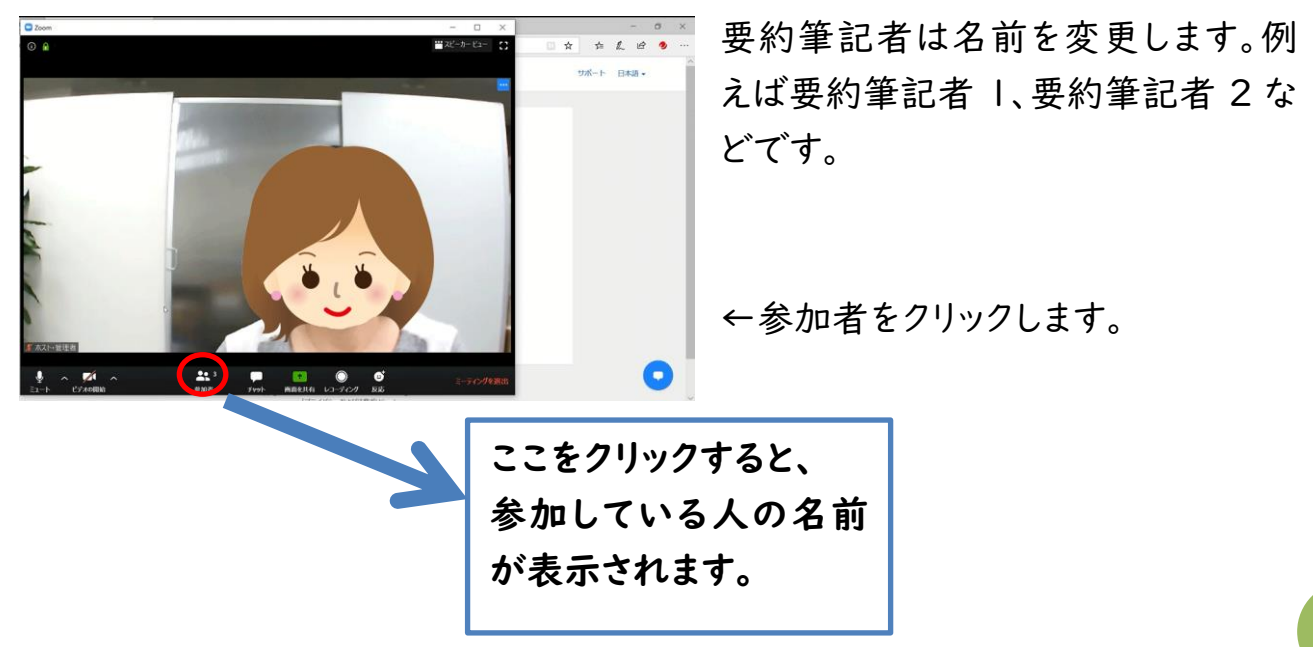

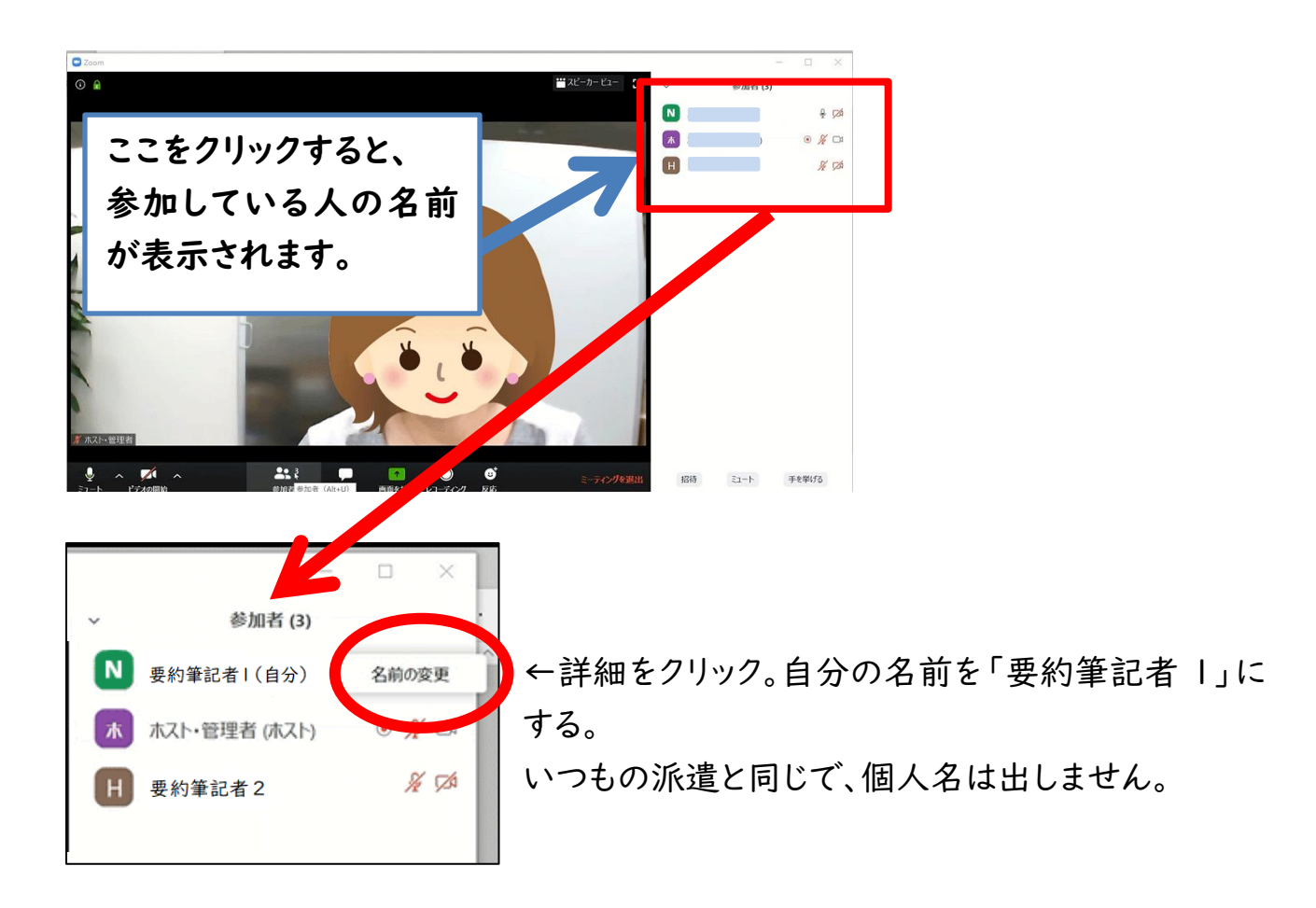

②Zoom のマイクはミュートに、ビデオはオフにします。(発言者が分からないなど通 訳に支障があれば、ミュートを解除しマイクを使います。)

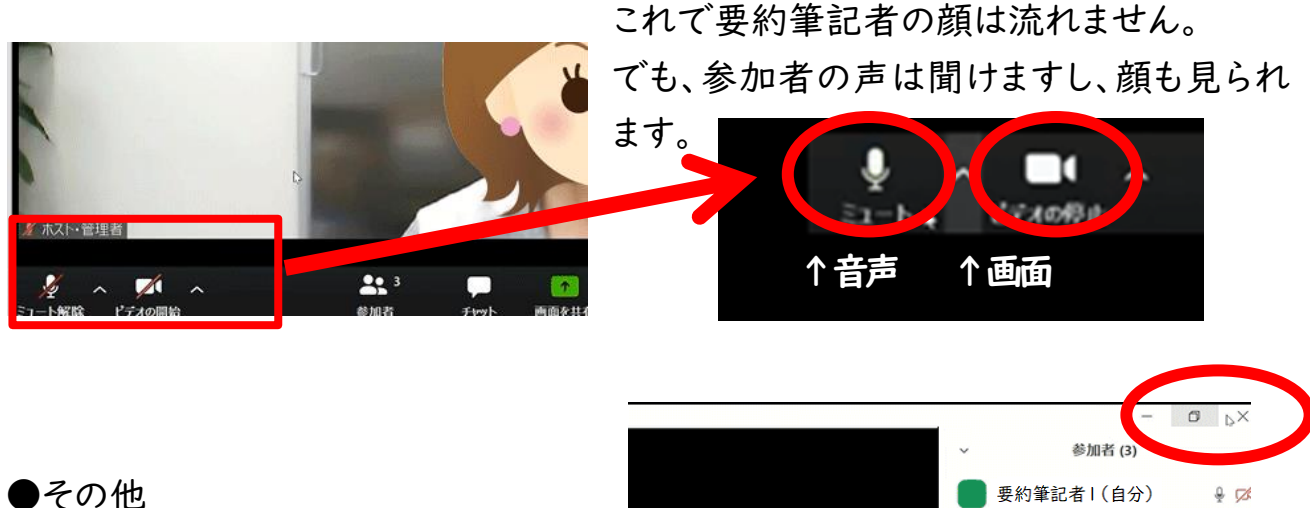

1.Zoom のウインドウは最大化せず、 IPtalk がスムーズに操作できる状態 にします。

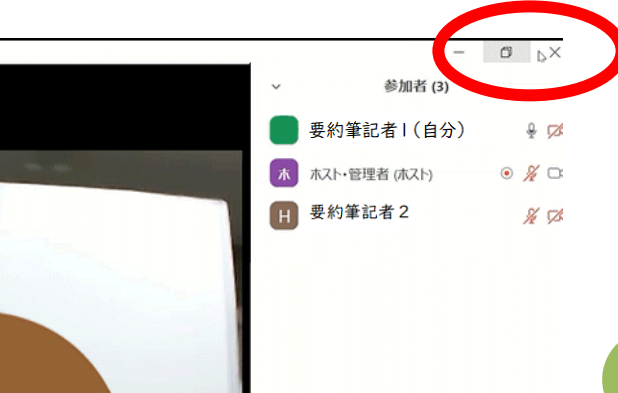

2.IPtalk の連絡窓は、Zoom の枠の外に見えるようにしておきましょう。 Zoom 画面の外、ブルーの範囲外に置けると Zoom の操作がしやすいです。

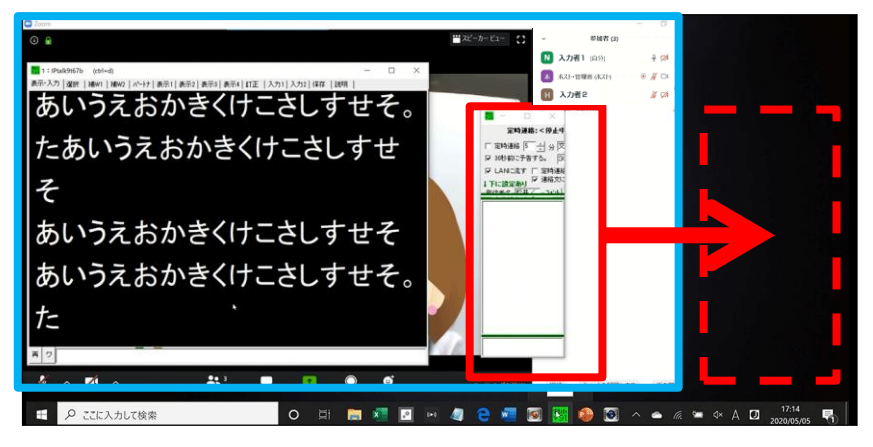

3.要約筆記画面の共有方法

ホストと要約筆記者全員が先につなぎ、それぞれの画面が共有できるか、確認して おきましょう。

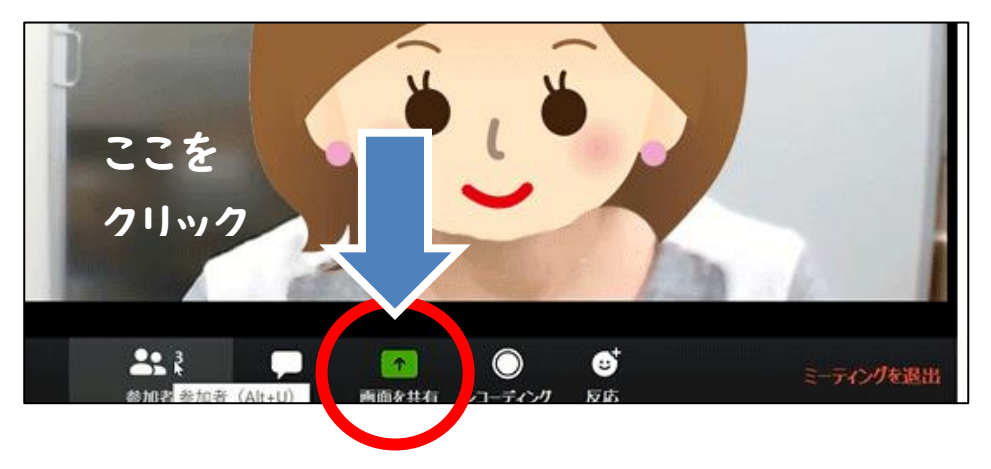

★このとき、ホストに 複数の参加者が画 面共有できるように してもらってください。 (方法の詳細はⅣ で説明します)

Zoom の下のバーの『画面を共有する』をクリックします。 現在、デスクトップに開いているファイルなどが表示されるので、そのファイルの中か ら、IPtalk の表示入力画面を選択します。

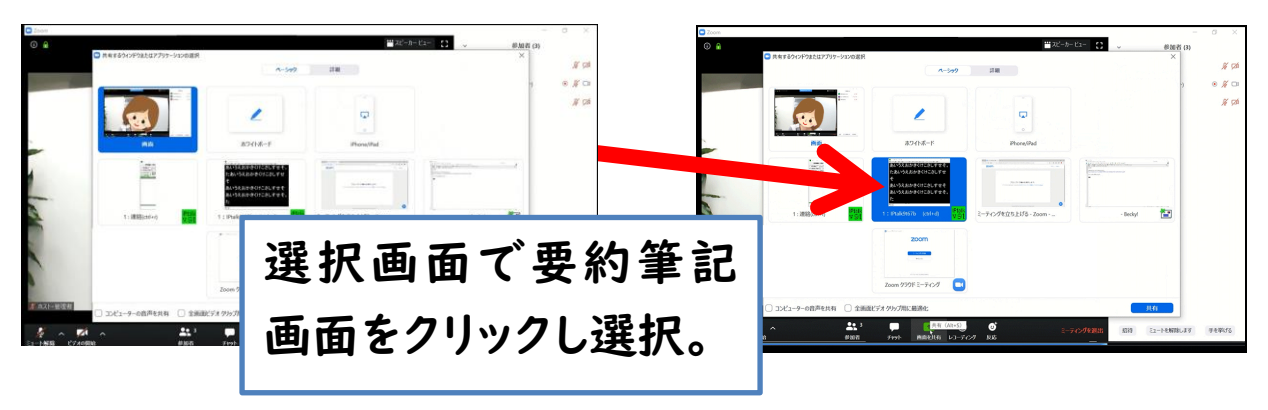

8

IPtalk の表示入力画面を選択して、担当する要約筆記者が共有を押せば、参加者 全員が見られるようになります。

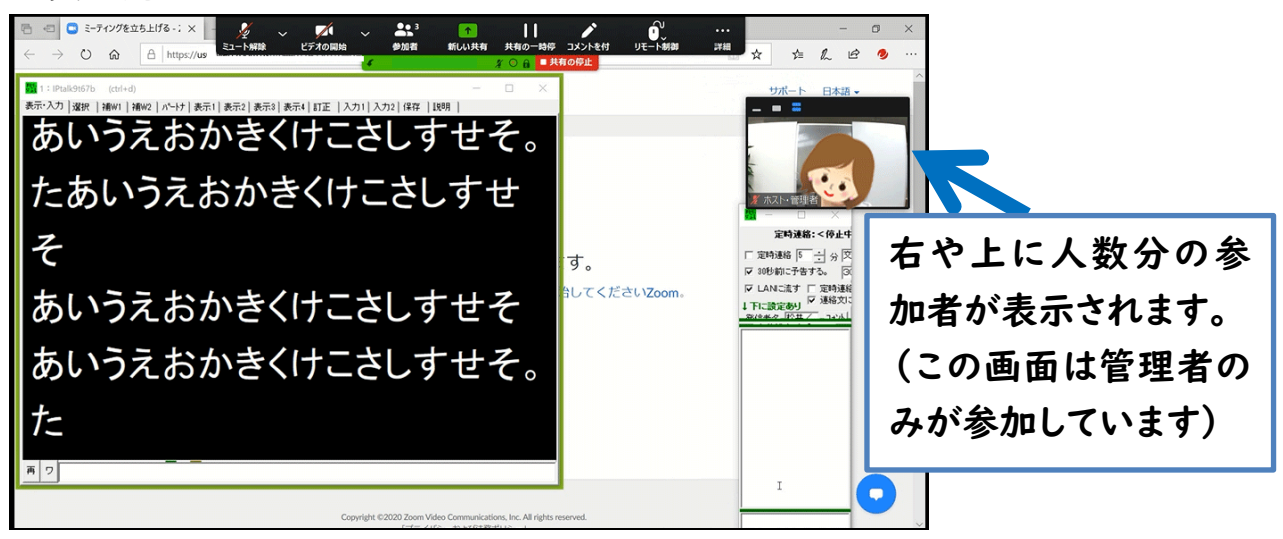

## Ⅲ)動作確認と交代方法

1.動作テスト

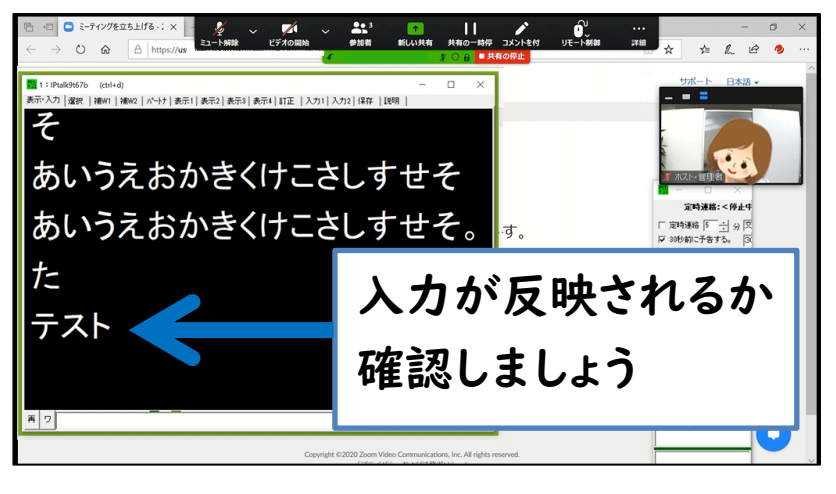

要約筆記者全員が入カテス トをしておくといいでしょう。 また、交代の練習もしておき ましょう。

共有できる画面は 1 つだけ です。要約筆記者 1 の画面 が見えています。1 人入力の ため他の入力者による入力 や訂正はできません。

2.タイマーの設定

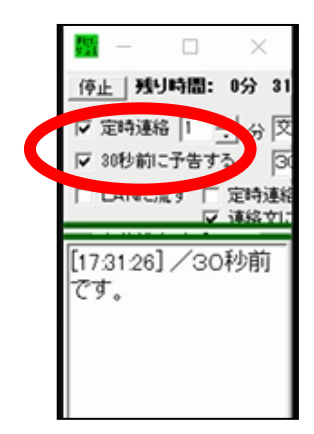

交代のタイミングは、タイマーを使います。 交代時間をあらかじめ決めておき、設定します。 5分、7分、10 分など。 会議を開始したとき、それぞれが開始ボタンを押します。 少しのずれがあっても、影響はありません。目安です。 画面切り替えに少し手間がかかりますので、タイマーは 30 秒 前にもチェックをいれておきます。

3.交代の方法

30秒前に予告する。 る □定時連約 遺統立

[17:33:59] /30秒前 [173430] / 交代で

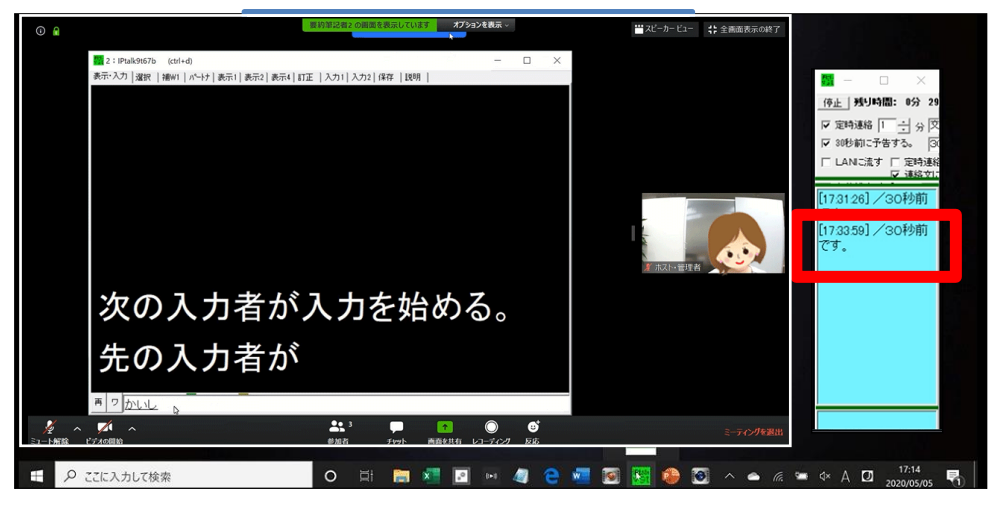

30 秒前のお知ら せが光ったら、 次の要約筆記者 が Zoom の画面 共有を押し、入力 を始めます。 重なって打つこと になりますが、 先に画面共有した 人が、画面の共有 を解除をするまで は、参加者には見

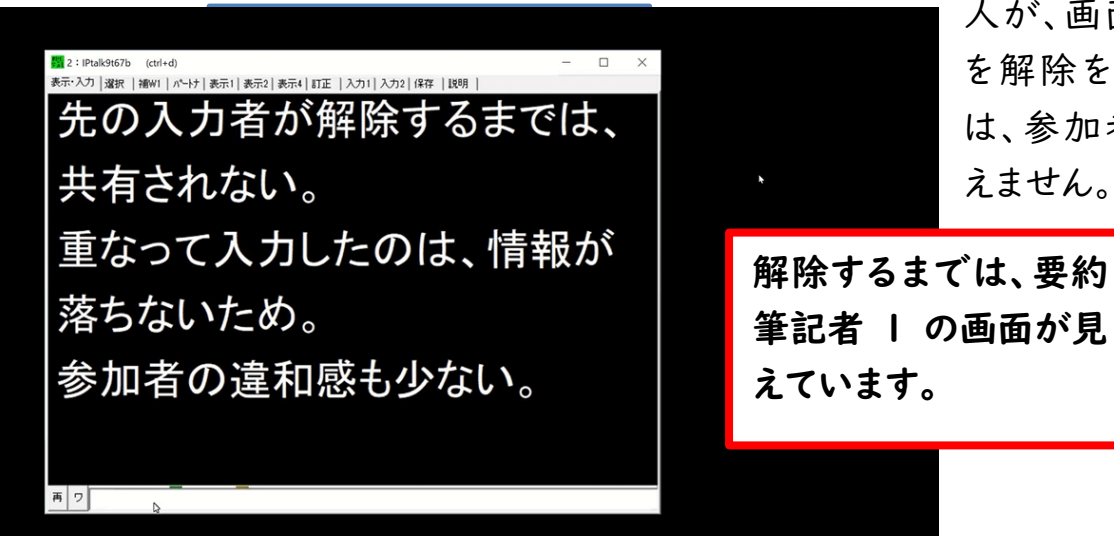

次に交代時間のタイマーが光ったら、先の要約筆記者は Zoom の画 停止 | 残り時間: 0分 57 面共有を解除します。 ▽定時連絡 | 一一一 分 | 交

> すると、次の要約筆記者の画面にスムーズに交代します。上の緑の 部分に「要約筆記者2の画面を共有しました、と出ます。

要約筆記者2の画面を共有しています

オプションを表示 ∨

10

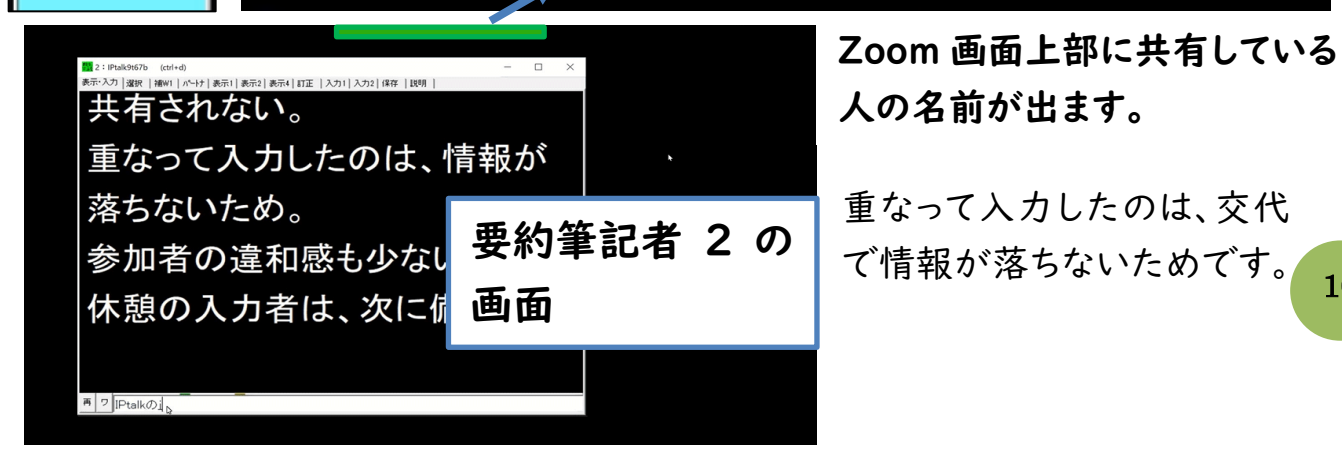

また、上に同じような表出があるので、画面が切り替わっても違和感がありません。 休憩に入った要約筆記者は、次の通訳に備えて、入力部でエンターを押して、表示 部を何もないように送っておきます。これで、次の担当のときに新しい内容から共有 できます。

交代時は、この動作を会議終了まで繰り返します。

4.Zoom の終了

最後に、会議終了はホストが接続を解除します。 参加者は自動的に解除、退出し、終了です。

## Ⅳ)参加者側がおこなう画面共有時の画面調整

要約筆記は参加者からどう見えるでしょうか。参加者それぞれが見やすいように、 1.ビデオ以外の参加者を非表示にする 2.要約筆記画面の大きさを調整する この2つを参加者各自が行います。司会に伝えられるよう覚えておきましょう。

#### 1.ビデオ以外の参加者を非表示にする。

(1)IPtalk の画面を共有する

右に参加者の顔が

出ます

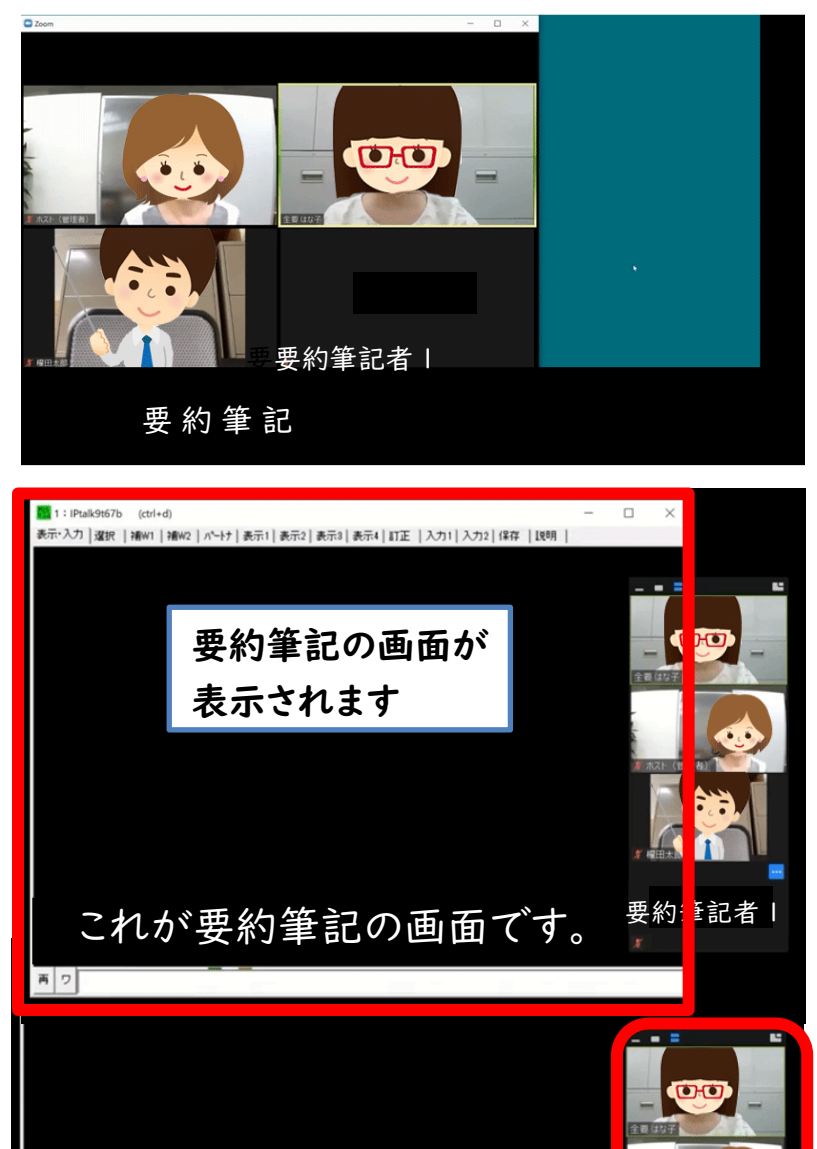

これが要約筆記の画面です。 | 要約筆記者

1人目を担当する要約筆記 者が画面を共有します。

IPtalk の画面は、参加者全 員に共有されます。右には参 加者の顔が出ています。 一番下が要約筆記者の画 面です。カメラをオフにして いるため、映像は出ません。 でも、要約筆記画面が場所 をとり、参加者の顔が重なっ たり小さくなってしまいます。

そこで、ビデオをオフにしてい る参加者は画面に映し出さ ない設定にします。

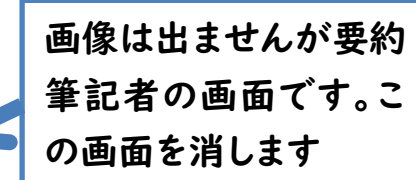

### (2)要約筆記者の参加画面を消す

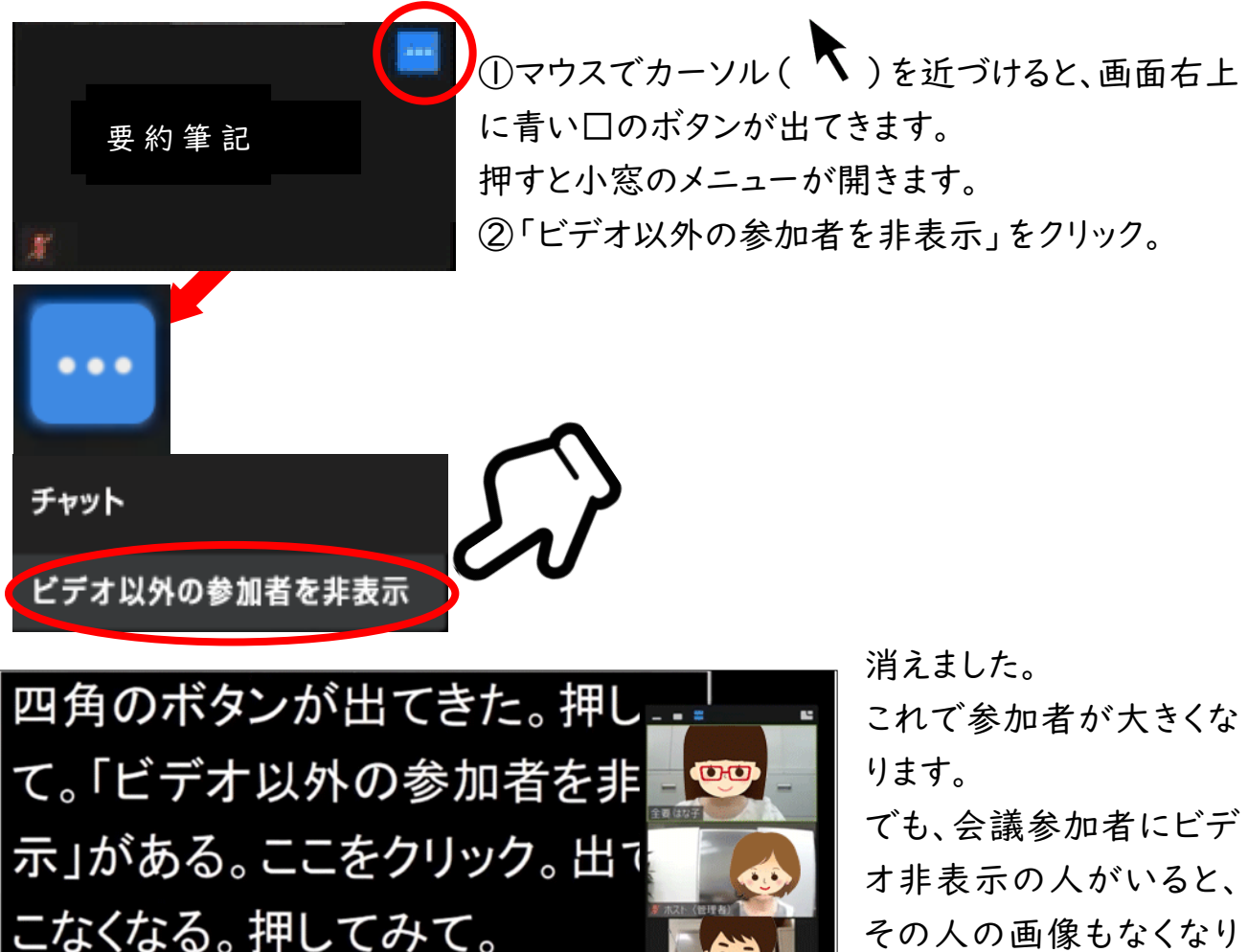

その人の画像もなくなり ます。利用するかは、主催 消えました。これで参加者が大 と相談しましょう。

2.要約筆記画面の大きさを調整する

 $22^x$  =  $\blacksquare$ 

(1)画面構成を変える準備

くなった。

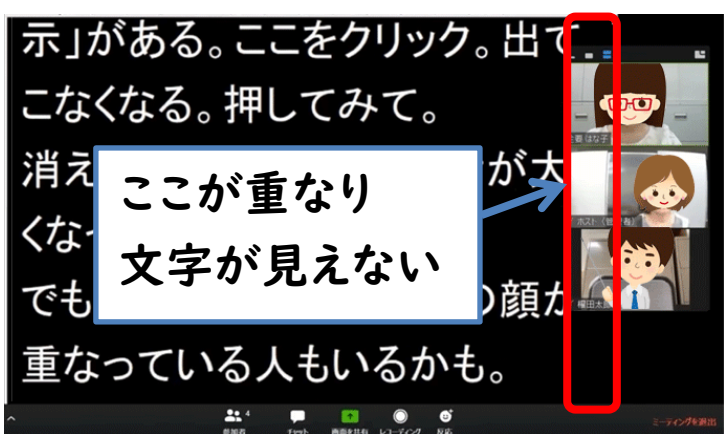

画面共有画面と参加者の顔が重 なって文字が見えません。 そこで、画面を調整します。 マウスを画面の上で動かすと、上 部に緑色で「要約筆記者1の画面 を表示しています」とバーが出ま す。

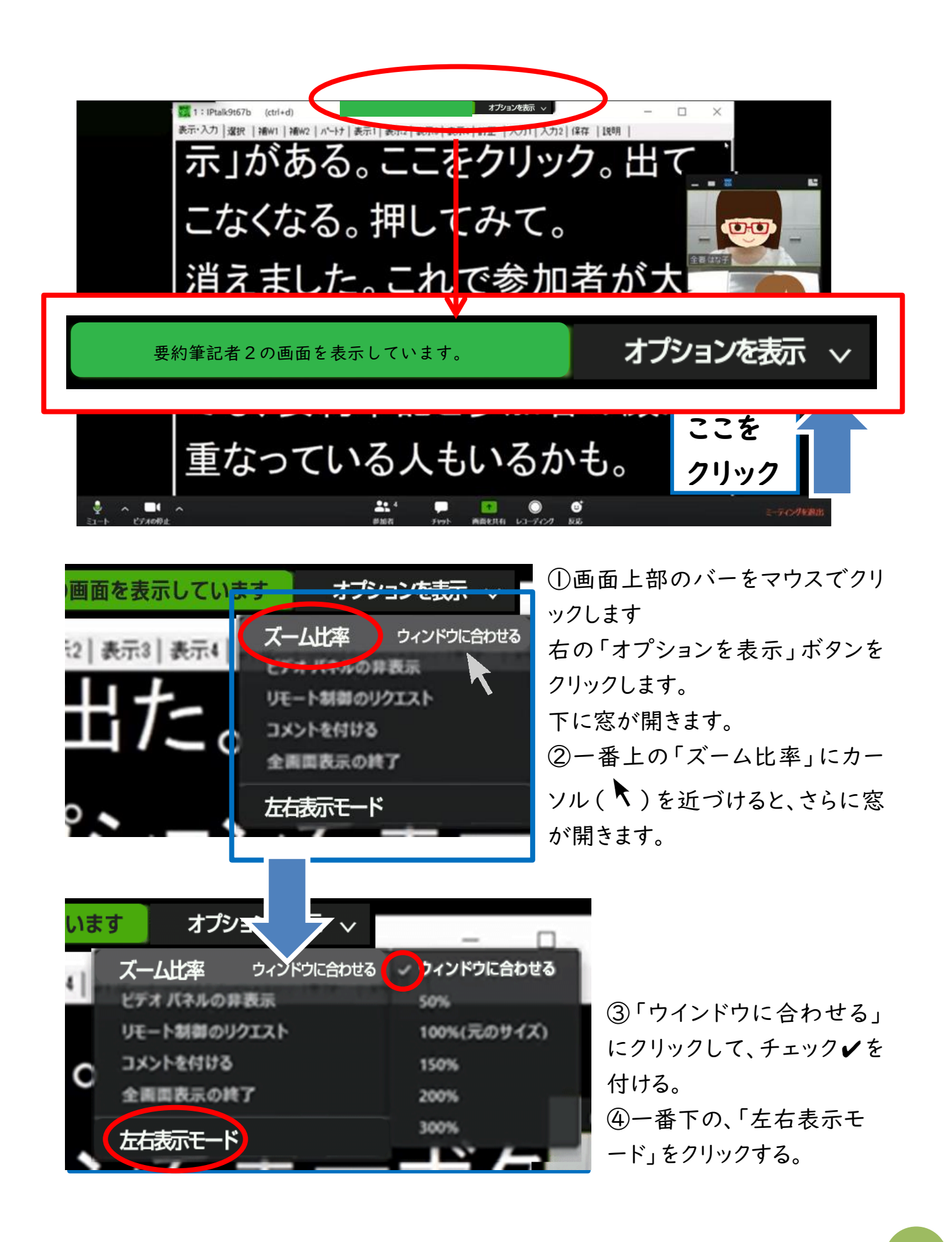

(2)画面構成を変える

左右の画面の大きさを変えます。

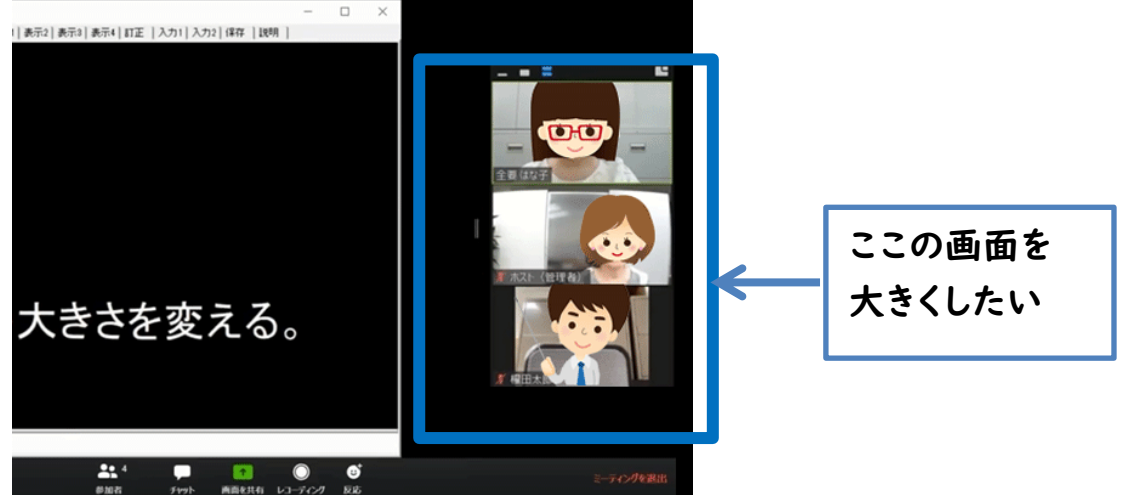

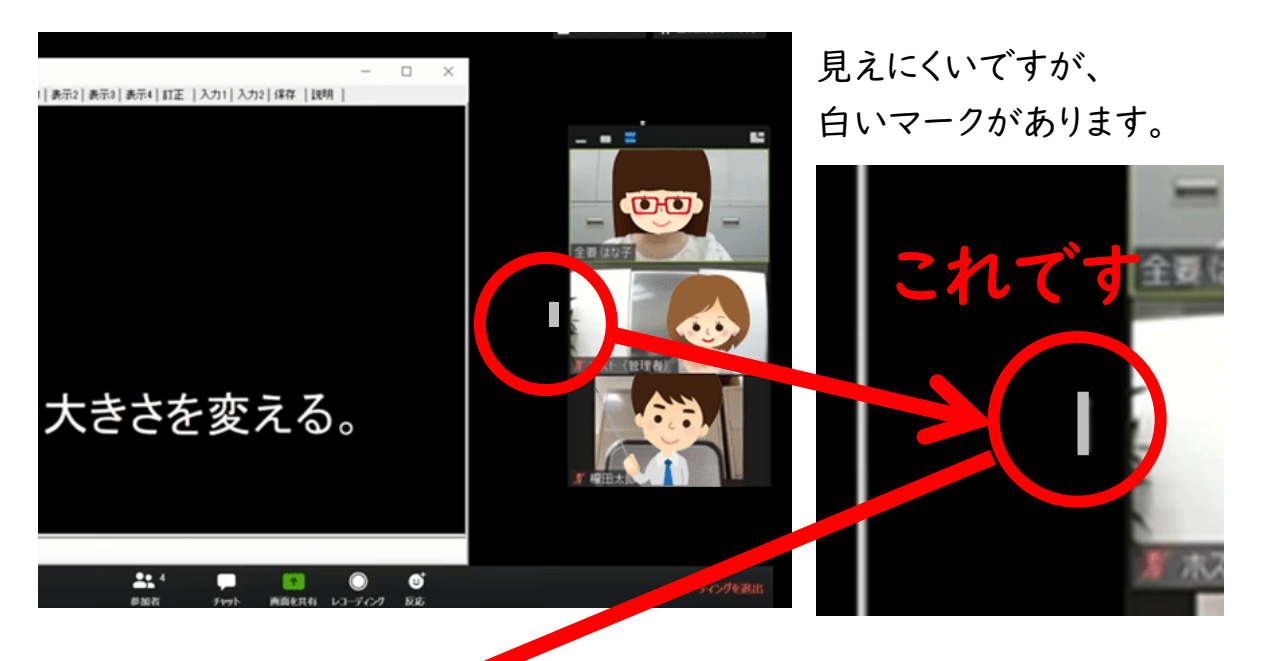

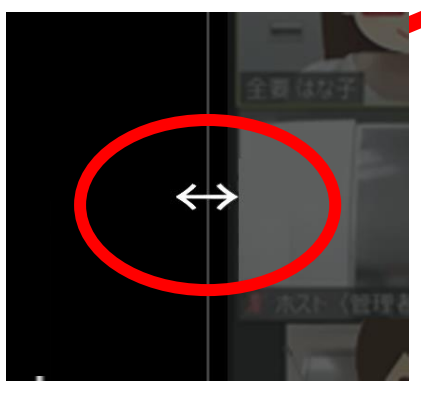

-<br>このマークにカーソル( ▶ )を合わせると形が変わり、 縦線が出ます。

↑ここに線が出て左右に動かせます

クリックしたまま左右に動かすと、要約筆記画面と参加者の大きさが変えられます。 自分が見やすい大きさにしてください。

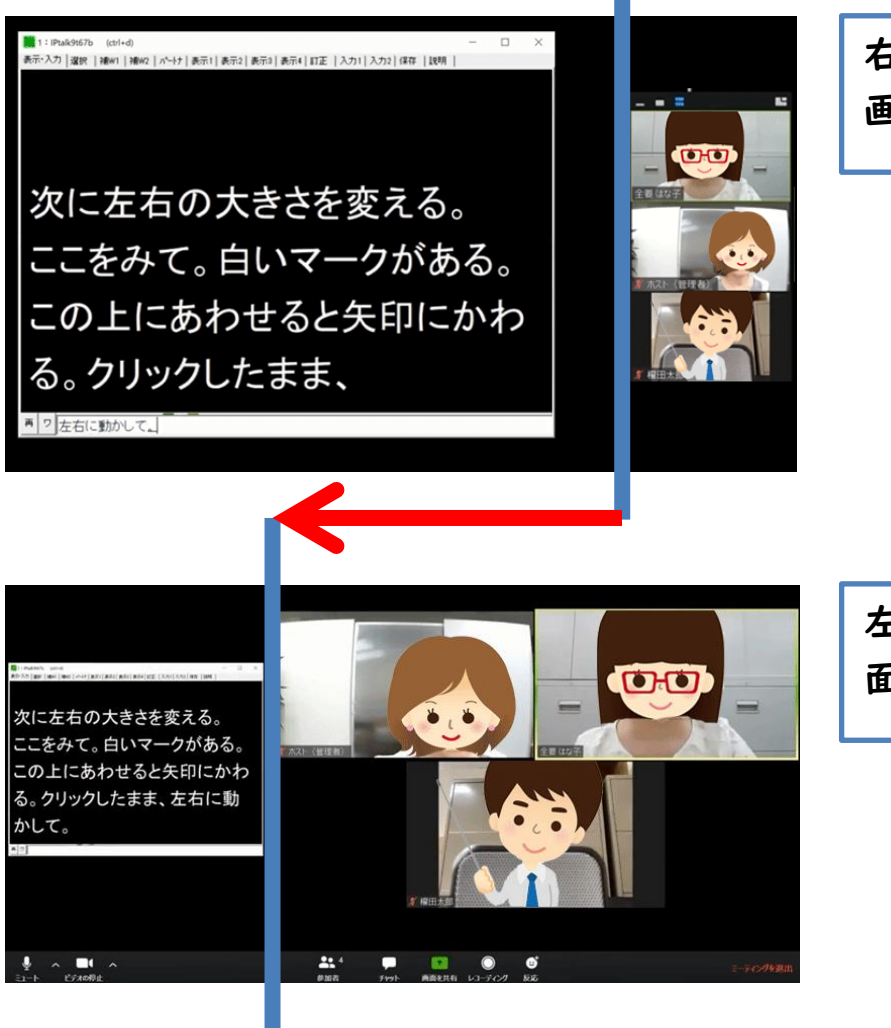

右に動かすと要約筆記の 画面が大きくなります

左に動かすと、参加者の画 面が大きくなります

Ⅴ)便利な機能

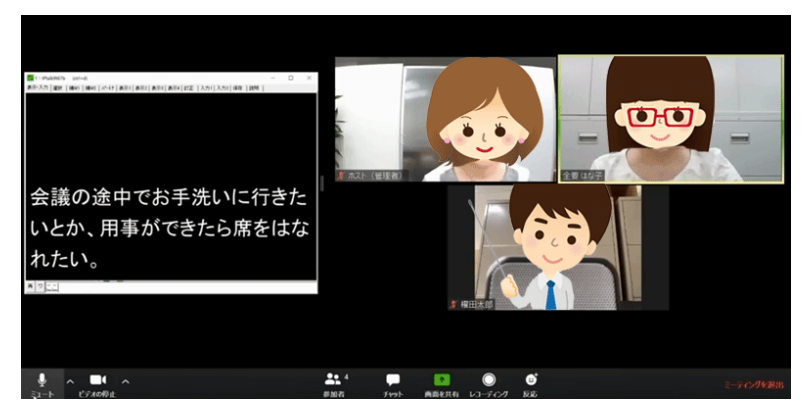

1.Zoom 画面からちょっと席を離れたいとき

会議の途中でお手洗いにいき たいときや、用事ができた際な ど、席を離れたいとき、音と画像 をオフにできます。

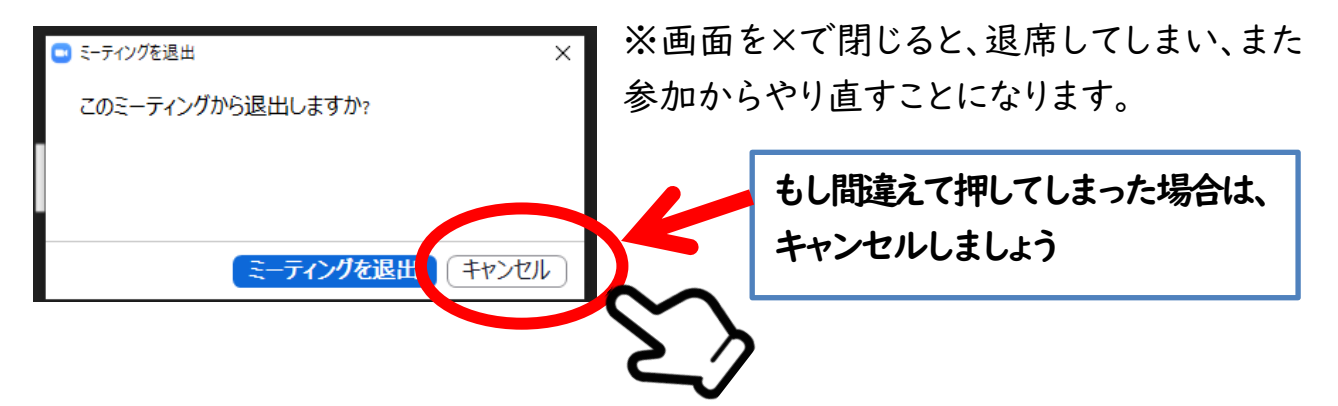

もし退出してしまっても、同じ URL で再び入れますが、とても手間になります。 そこで、音と画像をオフにすることで、ミーティングの邪魔をせず、ちょっと退席するこ とができます。

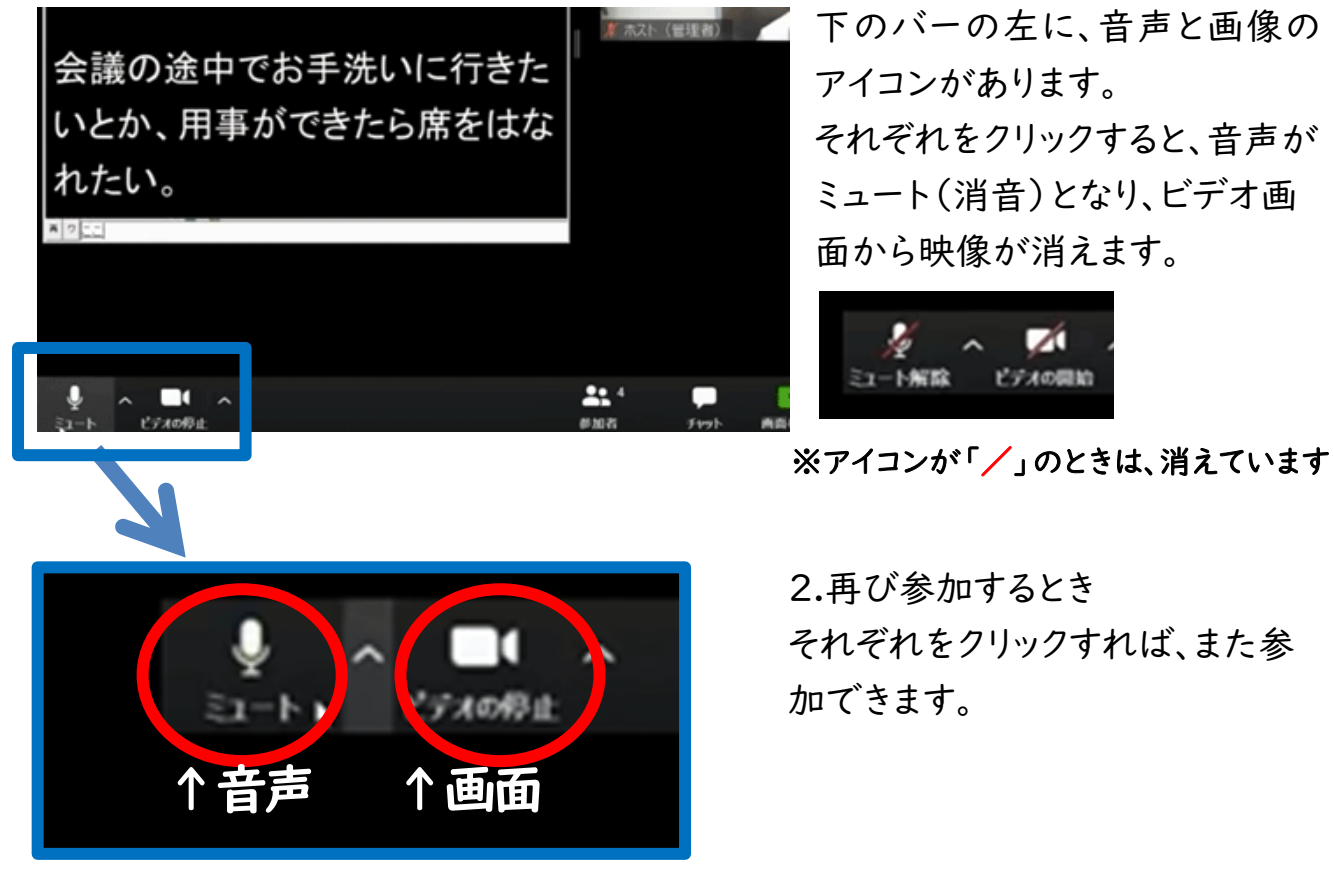

※要約筆記者は使いませんが、知識として覚えておきましょう。

#### ※主催への確認事項

 この方法では、ホストが画面共有の設定を変更しておく必要があります。下段の画 面の共有の右、 をクリックし、「複数の参加者が同時に共有可能」に変更して あるかを確認してください。